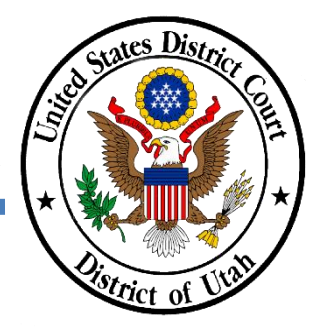

## **REFUND REQUEST – DUPLICATE OR ERRONEOUS PAYMENT IN A CRIMINAL CASE**

The general policy of the United States Courts is not to refund fees or payments. Under certain circumstances, however, a refund may be allowed if the payment is a duplicate or was made in error due to system or user error.

A request for a refund must be accompanied by a completed [Refund Request Form,](https://www.utd.uscourts.gov/sites/utd/files/Refund%20Request%20Form%20FINAL%20201103_0.pdf) which can also be found on the court's website.

- **STEP 1** Login into the District of Utah's CM/ECF system.
- **STEP 2** Click the **Criminal** tab on the navigation toolbar.

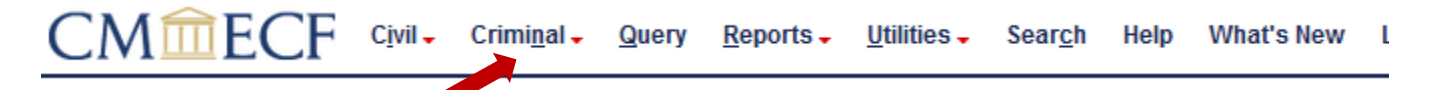

**STEP 3** Under the heading Other Filings, Click **Other Documents**.

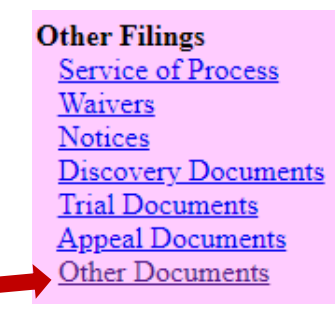

**STEP 4** Search for and select **Refund Request – Duplicate or Erroneous Payment in a Case.** The option will then appear in the Selected Event box**. Click Next.**

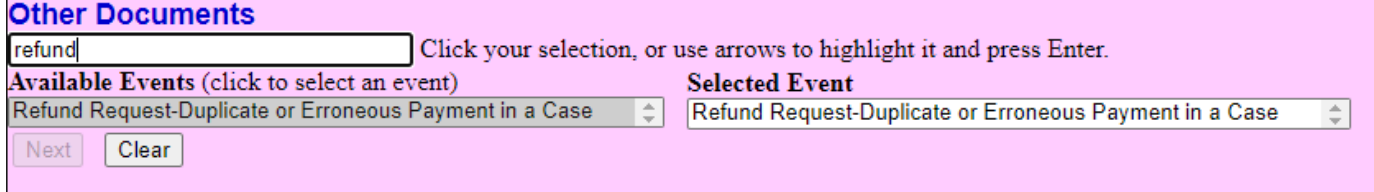

mn

**STEP 5** Enter the case number in which the duplicate or erroneous payment was made. Select the Defendant for which payment was made, if necessary. **Click Next.**

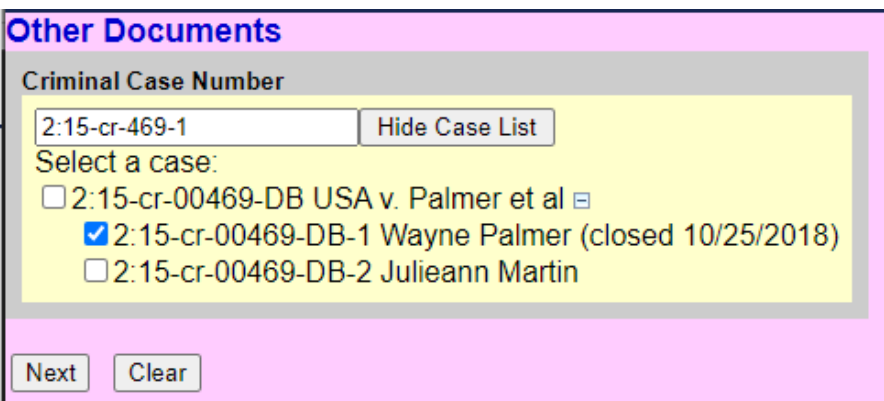

**STEP 6** No action is needed on this screen. **Click Next.**

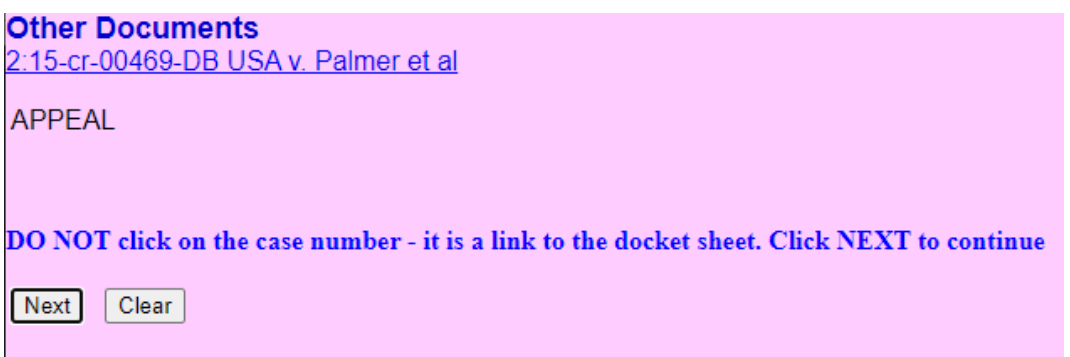

**STEP 7** This screen is a reminder to complete the **Refund Request Form**. The form is available on this screen and on the court's website. Complete and save the Form as a PDF. You will attach the Form on the next screen. **Click Next**.

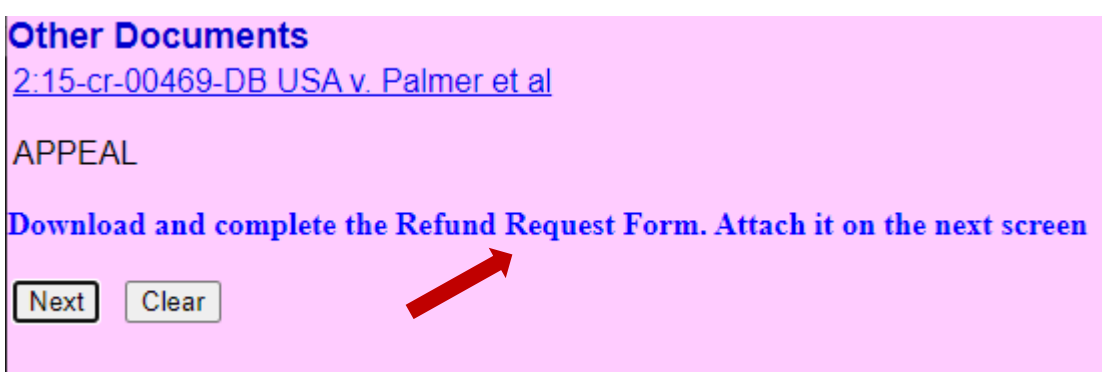

**STEP 8** Attach the PDF **Refund Request Form** as the **Main Document**. Do not use the Attachments option. After the Form is uploaded, **click Next.**

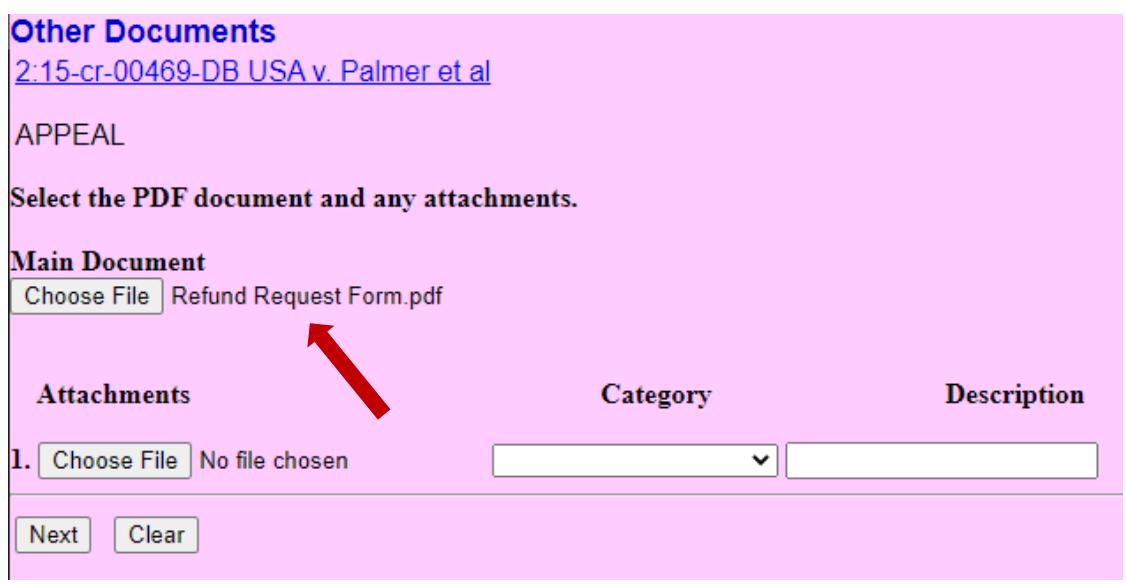

**STEP 9** Select the reason for the refund (for instance, **Duplicate Fee Payment, Payment in Incorrect Case,** or **Incorrect Payment Amount**). **Click Next.**

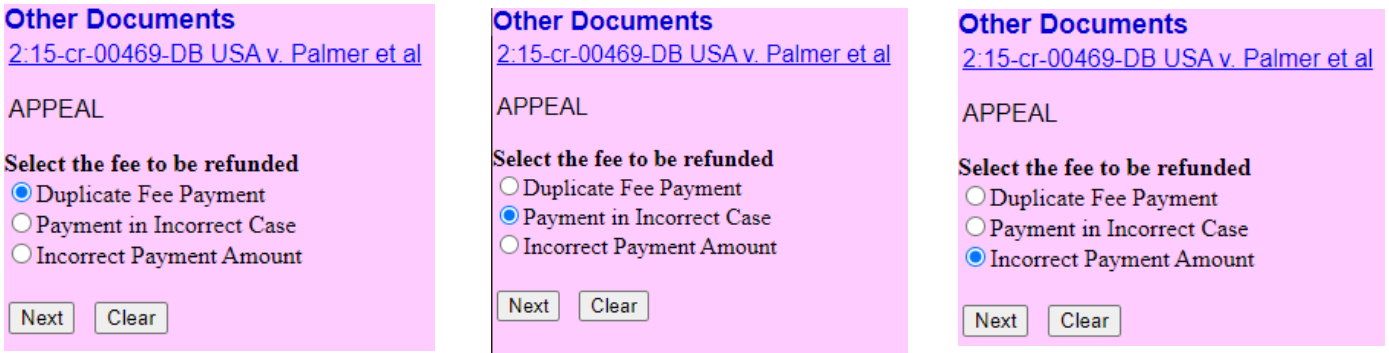

**STEP 10** This request must be linked to the document that required payment. Click the box next to "**Should the document you are filing link to another document in this case?**" You may add the document number or date range of the document associated with the payment in the "Filed" or "Documents" fields, if known. Otherwise, please leave those fields blank. **Click Next**.

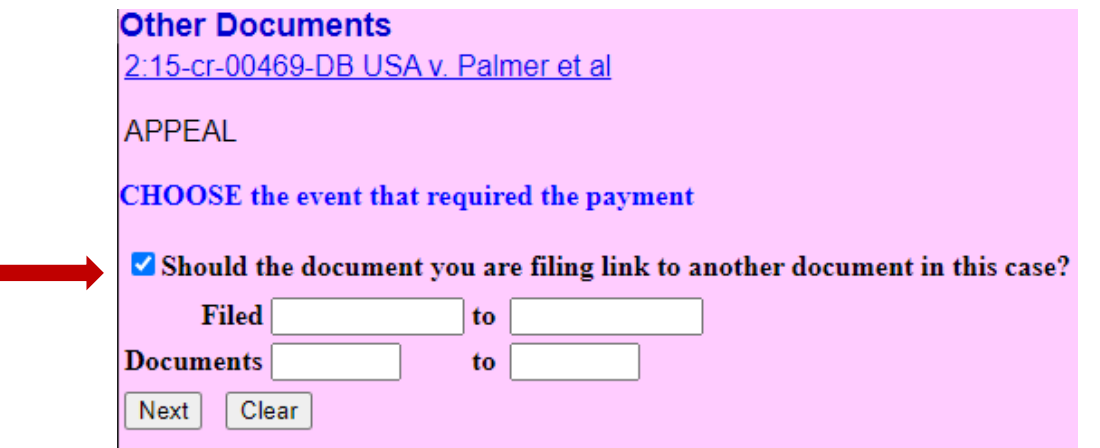

**STEP 11** Select the box next to the document for which the duplicate or erroneous payment was made. When the checkmark is visible next to the entry, **click Next.**

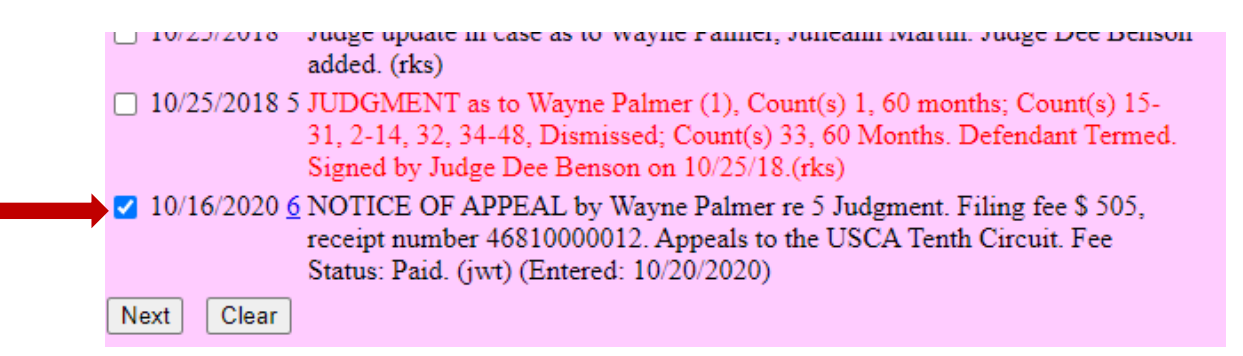

**STEP 12** Before completing the request, review the text on the Docket Text screen. The text will be modified depending on the reason for the refund. If the text is correct, **click Next**.

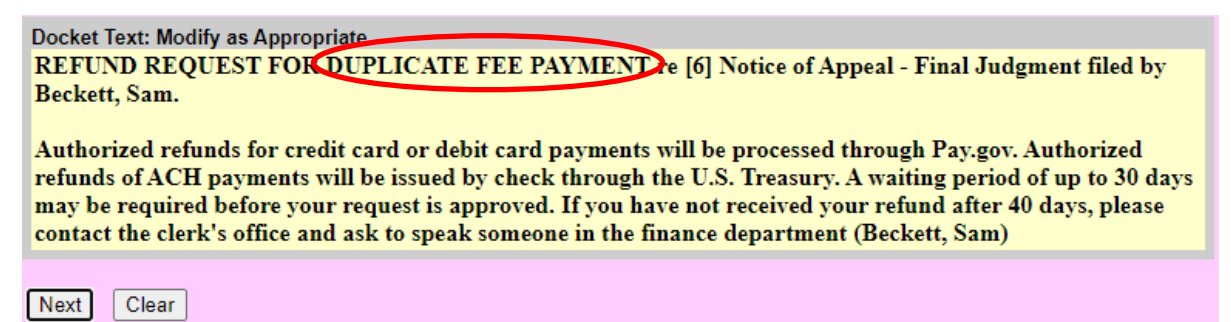

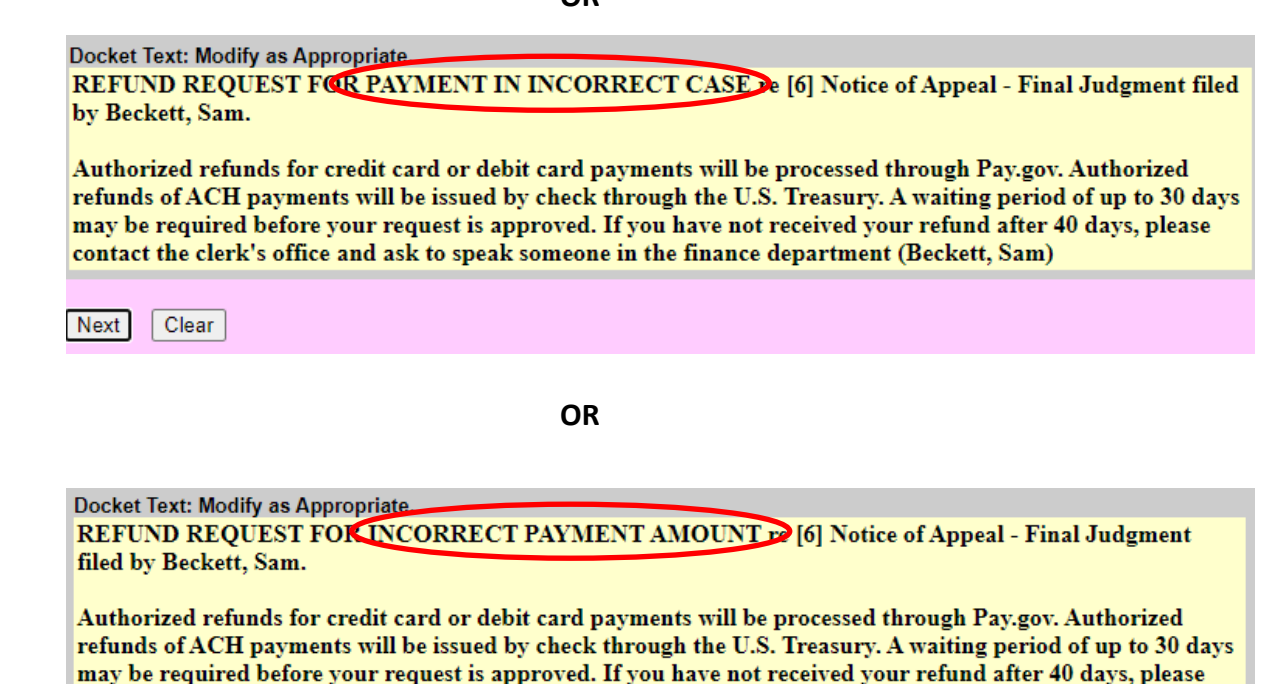

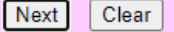

**STEP 13** Review the final docket text for the entry. It should reflect the choices you made on the previous screens. Also verify that the correct document has been attached to the entry.

contact the clerk's office and ask to speak someone in the finance department (Beckett, Sam)

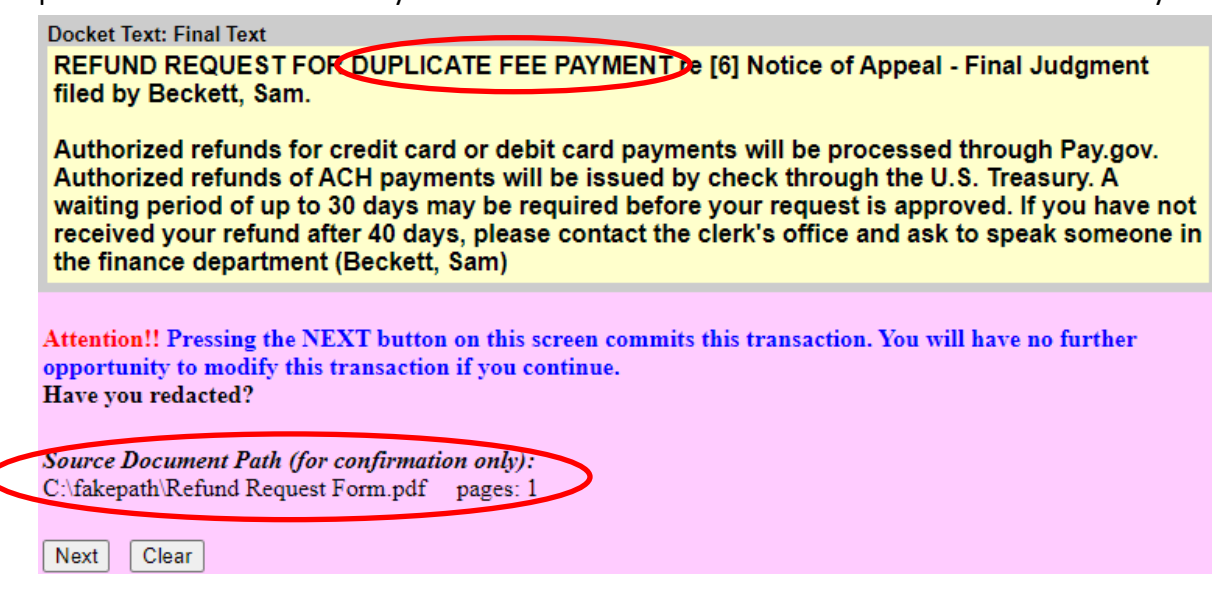

If the correct reason for the refund is listed in the text and the request form was attached, **click Next**.

**.**

**STEP 14** The clerk's office financial staff will review the request. Authorized refunds for credit card or debit card payments will be processed through Pay.gov. Authorized refunds of ACH payments will be issued by check through the U.S. Treasury. A waiting period of up to 30 days may be required before your request is approved. If you have not received your refund after 40 days, please contact the clerk's office and ask to speak someone in the finance department.